## **System Telephone**

**User Guide**

**System Telephone ST 40 IP**

**MARTING** 

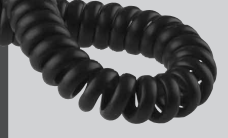

 $11111111$ 

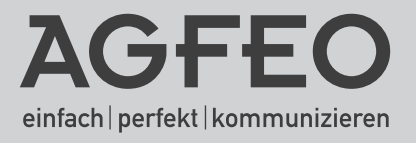

#### **User Instructions**

The digital System Phone ST 40 IP is intended for the connection to an AGFEO ISDN Telephone System with LAN Module 508 or LAN Module 510.

The ST 40 IP can be connected to the following AGFEO ISDN Telephone Systems:

- AS 43, AS 45, AS 200 IT from software 8.2 x

Information on software upgrades may be obtained via your qualified dealer.

AGFEO GmbH & Co. KG will not accept any liability for any damages as a result of improper use of the digital System Phone ST 40 IP.

#### **Power Supply**

There are two possibilites to supply your ST 40 IP with power:

- 1. If a network with power over the ethernet (PoE) is available, the ST 40 IP will then receive a phantom power via the network which will supply the required power on wire 1,2 and 3,6 or 4,5 and 7,8 as POE class 2 device (< 4W).
- 2. Your network has no PoE, then an optional plug in power supply order no. 6100826 will be required to operate your ST 40 IP, this will be available via your dealer.

Should you require the operation of a console like the STE 40 in conjunction with your ST 40 IP, then this would also require power via an external plug in power supply order no. 6100826 (the first power supply will also supply power to the ST 40 IP). It will be irrelevant if a network with PoE is available or not. Each plug in power supply will operate 2 devices (this will include ST 40 IP as well as STE 40).

#### **Safety Notes**

Do not work on any telephone wiring or connect/disconnect the ST 40 IP during a thunder storm. Install all telephone wiring in such a manner that it will not cause any harm to others, i. e. cables cannot be walked on or causing anybody to trip over them. - Ensure that no liquids will enter the housing of the ST 40 IP Digital System Phones, as this may

#### **About this User Guide.**

cause short circuiting.

This user manual is valid for the current system firmware available at the time of purchase. However, the ST 40 IP is controlled from the telephone system, which means that if the system firmware is changed then some sections within this manual may no longer be applicable. This manual contains a brief explanation regarding the operation of the ST 40 IP and features of your AGFEO Telephone System. For detailed information regarding system features, please refer to user manual of your Telephone System.

#### **Table of Contents**

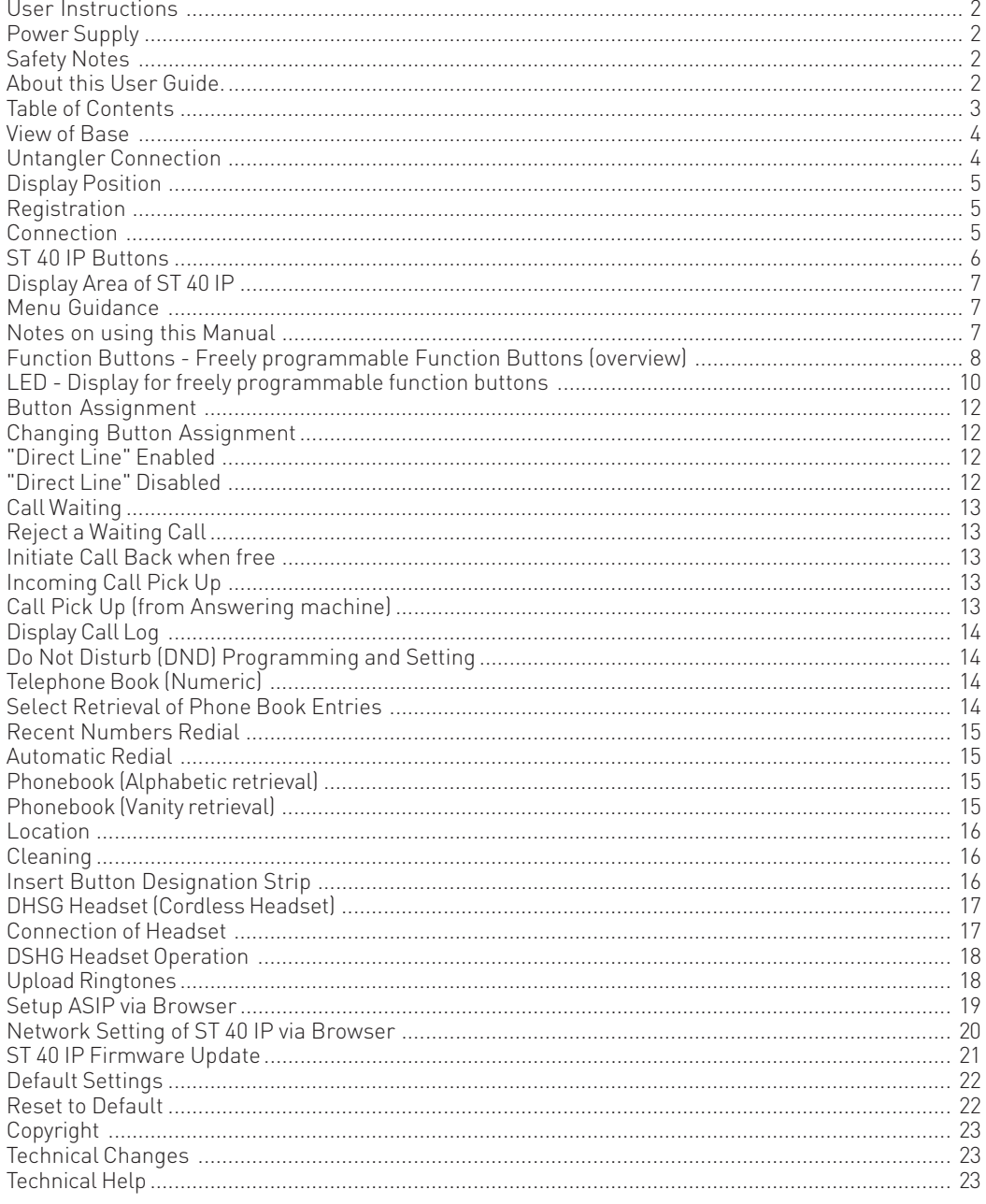

#### **View of Base**

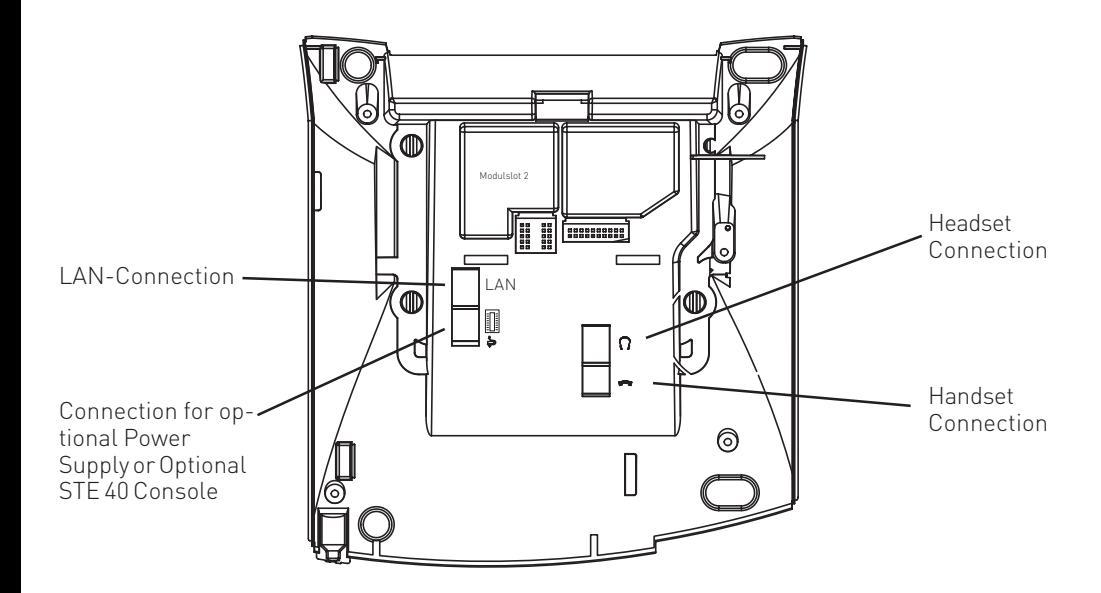

#### **Untangler Connection**

The ST 40 IP handset offers a compartment for the connection of a cord untangler. As the optional untangler is fitted inside the handset it will not interfere in normal use or when the receiver is put back on hook.

- to open the handset cover , press the lid (arrow 1) and remove lid (arrow 2).
- unplug the handset cord from the handset.
- connect the untangler to the handset.
- connect the handset cable to the untangler.
- close the lid

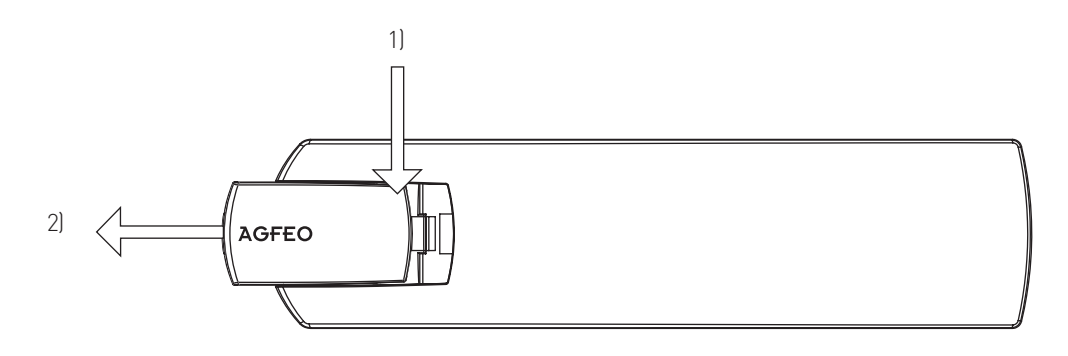

#### **Display Position**

Your Display can be adjusted to 6 different viewing angles.

#### **Connection**

Connect the RJ 45 plug of the line cord of your ST 40 IP into a network socket which is connected to your network. Please note that the LAN module 508 / 510 must be part of this network.

- Insert the RJ 45 plug into the socket until you hear a positive click.
- To release the plug, press the release latch on the plug and at the same time pull out the cable from the socket (use a small screw driver if required).

#### **Registration**

- Please wait until "ASIP Timeout" is displayed.
- Press and hold the "SET" button for at least 4 seconds.
- Allocate a unique IoP name to your ST 40 IP:
	- Select "Name" and press "edit".
	- Enter the required name for the ST 40 IP. By using "clear" you can delete single letters or the complete name. "Store" will save the name entered.

Enter the way in which the telephone should receive the IP address:

- Select "DHCP" and press "edit".
- Select if your telephone should receive the IP address automatically ("Client"), or if you want to allocate a permanent IP address ("Static").
- If you selected "Static", then enter the IP address, the Subnetmask ("Mask") and the Standard Gateway ("GWay").
- Under "Server" enter the IP address of your LAN module 508 / 510.
- To enable/disable compression, select "Comp" and press "edit".
- Press "Reboot". The telephone will be restarted and will register to the LAN module.
- Start the programming of the LAN module and activate the telephone:

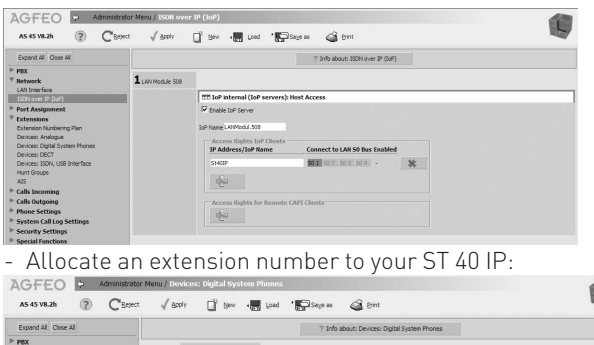

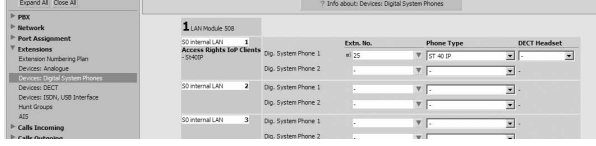

#### **ST 40 IP Buttons**

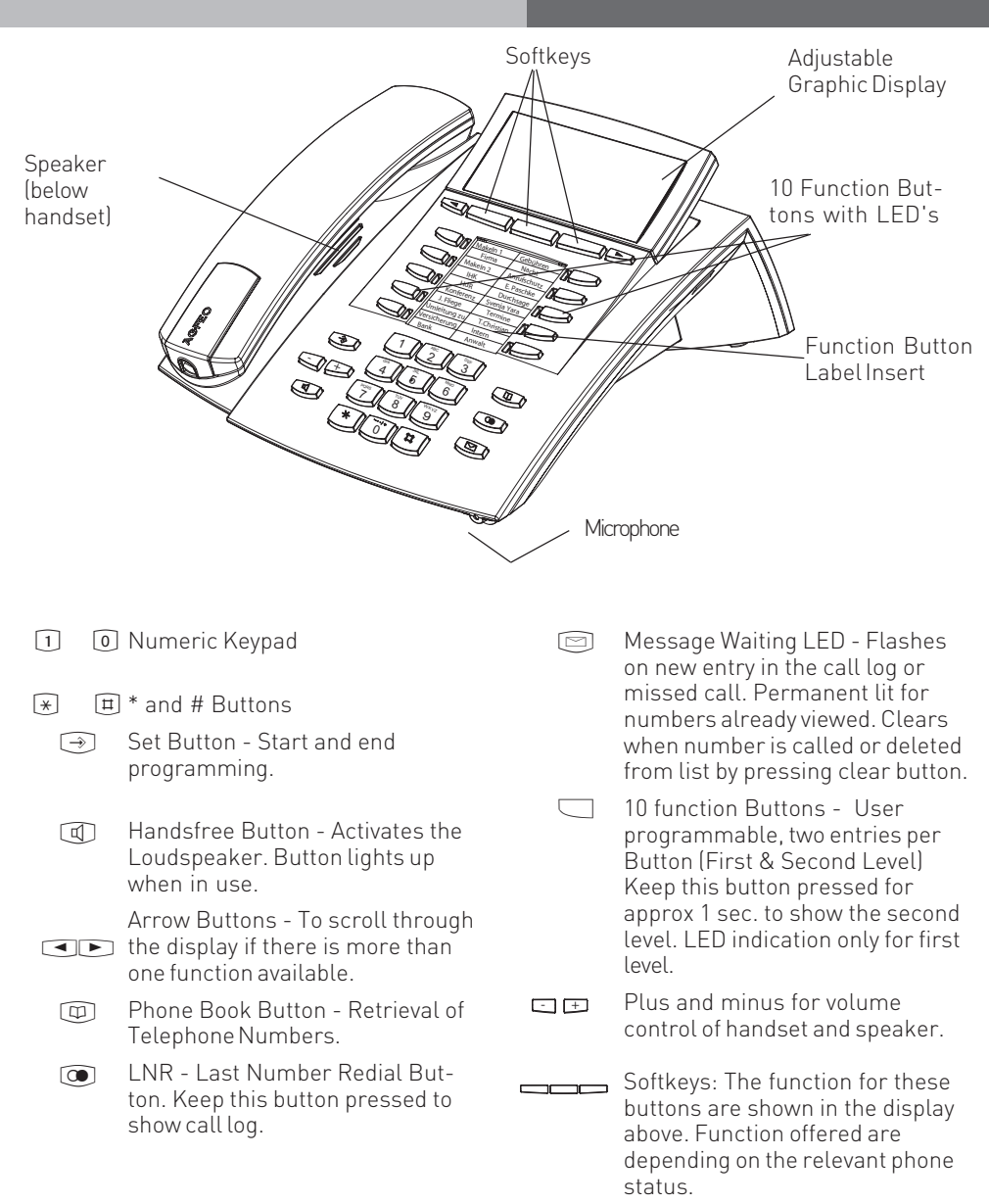

#### **Display Area of ST 40 IP**

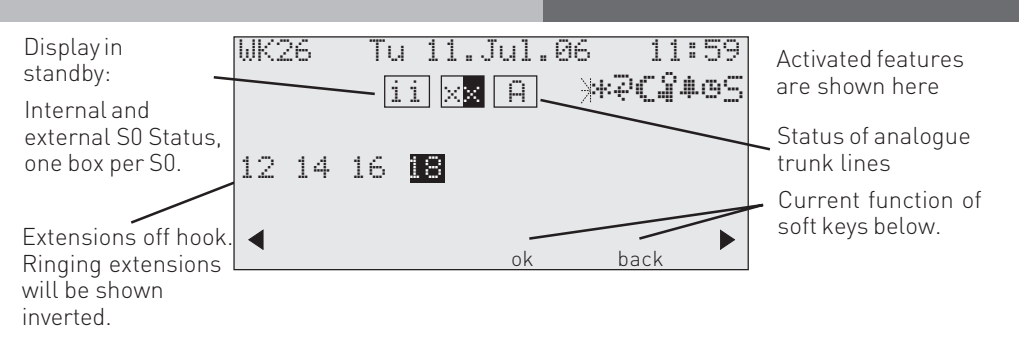

#### **1. Display Line:** Date / Time

#### **Index of functions:**

- x External ISDN-Line. One line (a Bchannel)is busy. The "x" is shown inverted on an external call.
- i Internal ISDN-Line. One Line (a Bchannel) is busy.
- A Analogue trunk line. The "A" is shown inverted on an external call

Features: Browse with  $\Box$  Confirm with "ok"

- Ŋ. Call-Waiting off
- \* Do Not Disturb on
- Diversion/ISDN-call forwarding enabled  $\mathbb{R}^2$
- CVA 2 (Night service) on  $\epsilon$
- Phone lock on }
- Wake-up set %
- Appointment set  $\oplus$
- Sensor activated S
- Call Filter activated F
- Withhold own number I
- PC Programming in progress PC

#### **Menu Guidance**

Please look at the display when using the telephone as it will guide you through all operating procedures. Depending on the current operational status the following soft keys will be offered: Answer, Park Call, Retrieve, Get, Split, Transfer, Call Back. Conference, Recall, Reject, Disconnect, Go To, Back, End, OK, on, off, Store and Door Opener.

#### **Notes on using this Manual**

The soft keys below the phone display will be indicated by this symbol.  $\Box$ The relevant button which is to be pressed will be shown in black.

Please observe the display area if no black button is indicated. Should there be more than three option, then the most used function will be shown first. More functions can be selected by pressing the arrow buttons.

#### **Function Buttons - Freely programmable Function Buttons (overview)**

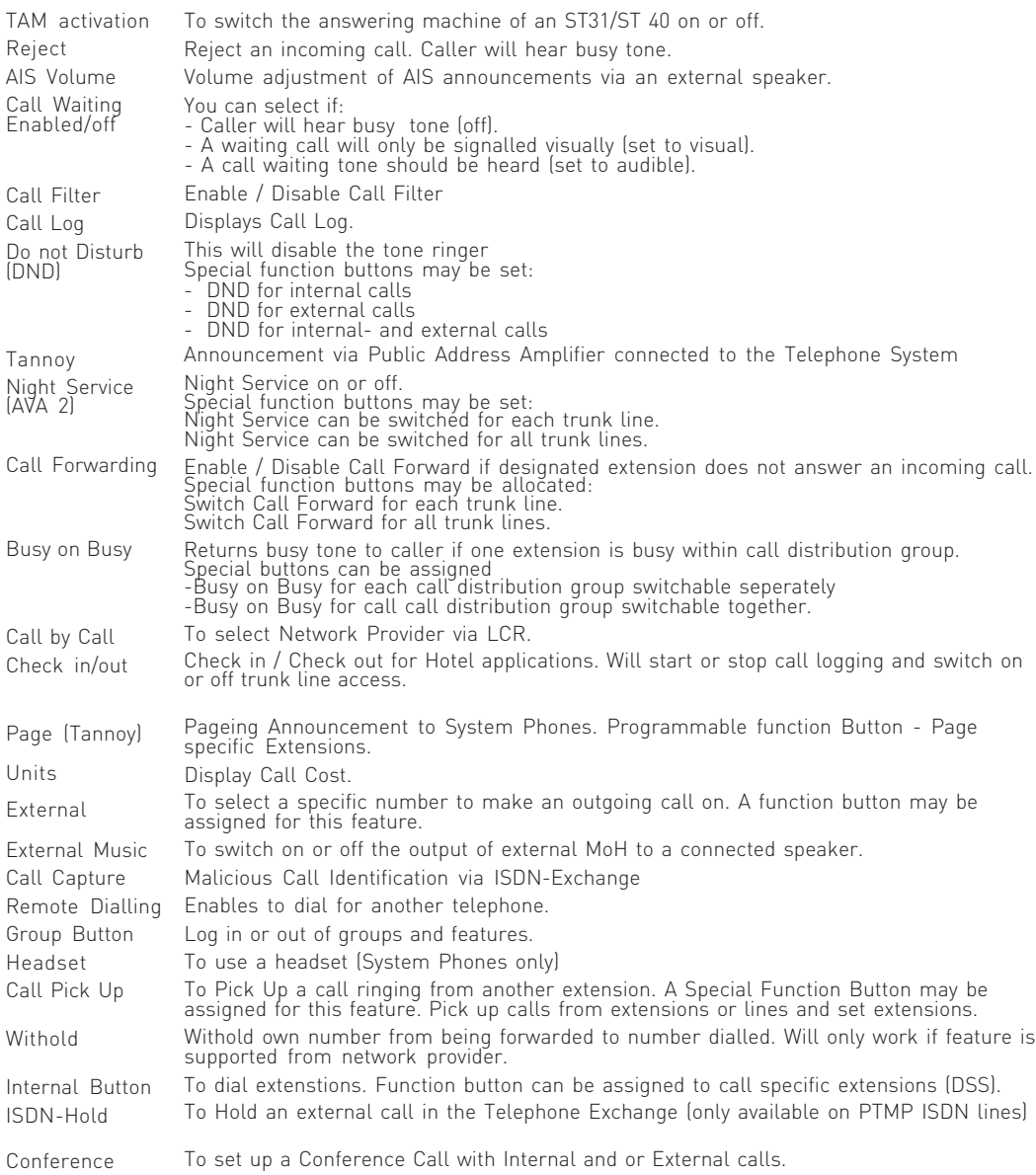

#### **Function Buttons - Freely programmable Function Buttons (overview)**

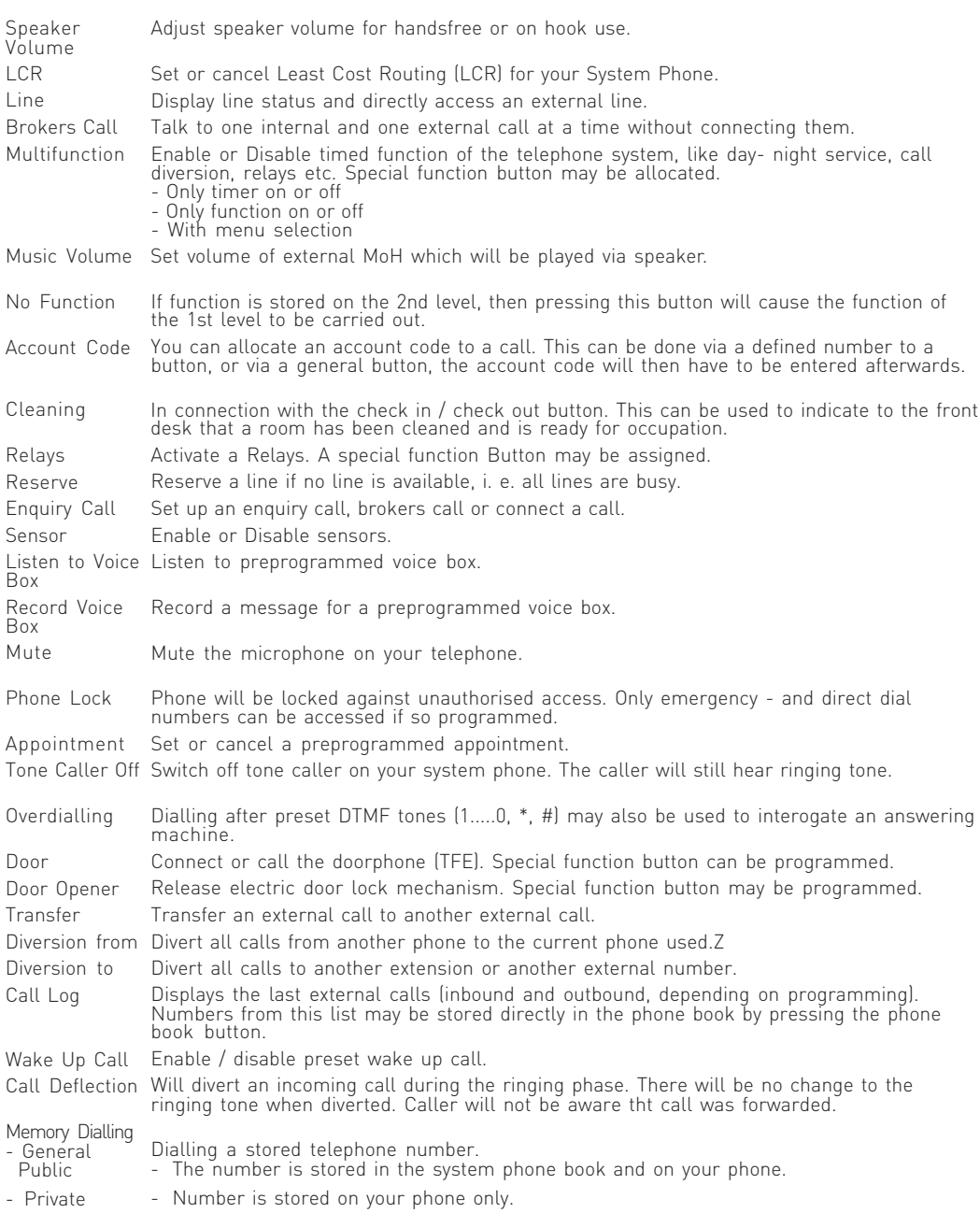

#### **LED - Display for freely programmable function buttons**

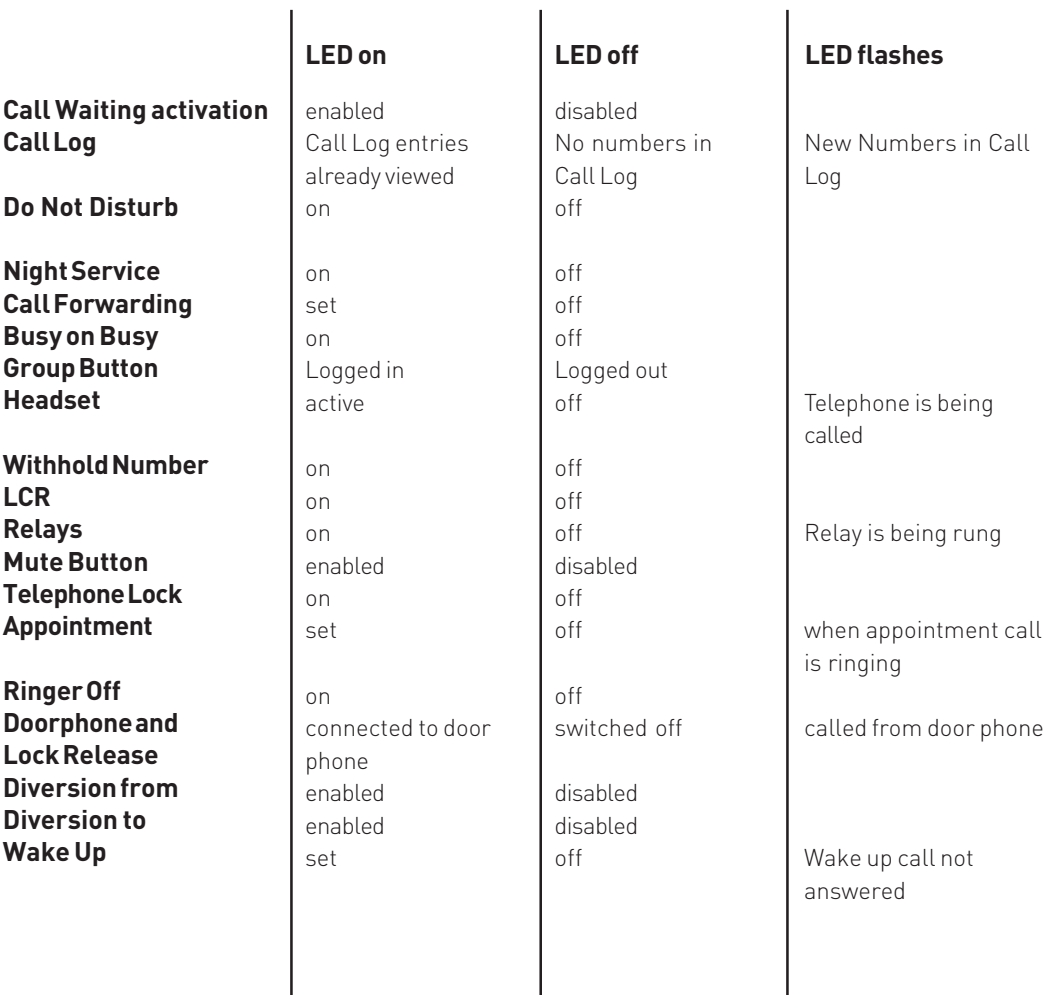

**LED - Display for freely programmable function buttons**

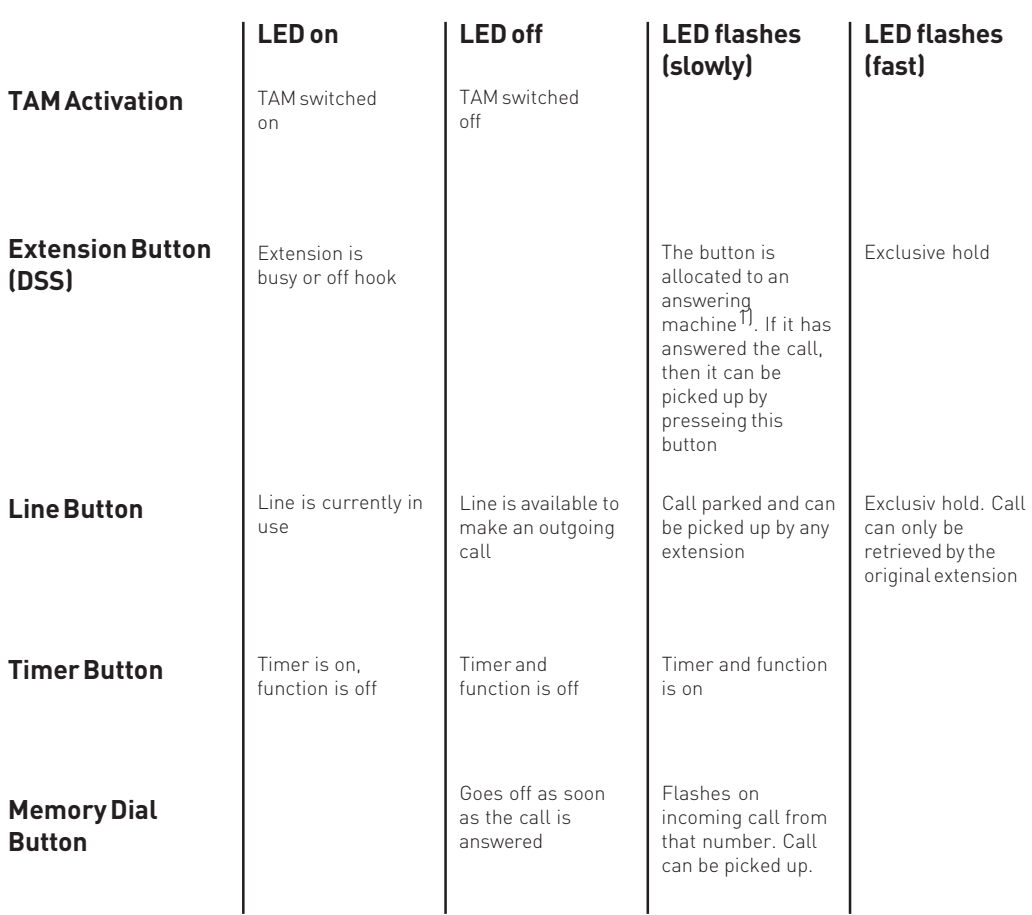

#### **General information regarding "Line Button"**

To have a meaningful presentation of line buttons it is suggested to programm two buttons for each ISDN line (2 B-Channels). By pressing a flashing line button when the phone is iddle will give information of the waiting callers number. Pressing this button when the phone is off hook will connect to the call.

1) Only answering aachines which are connected directly to an analogue extension port.

#### **Button Assignment**

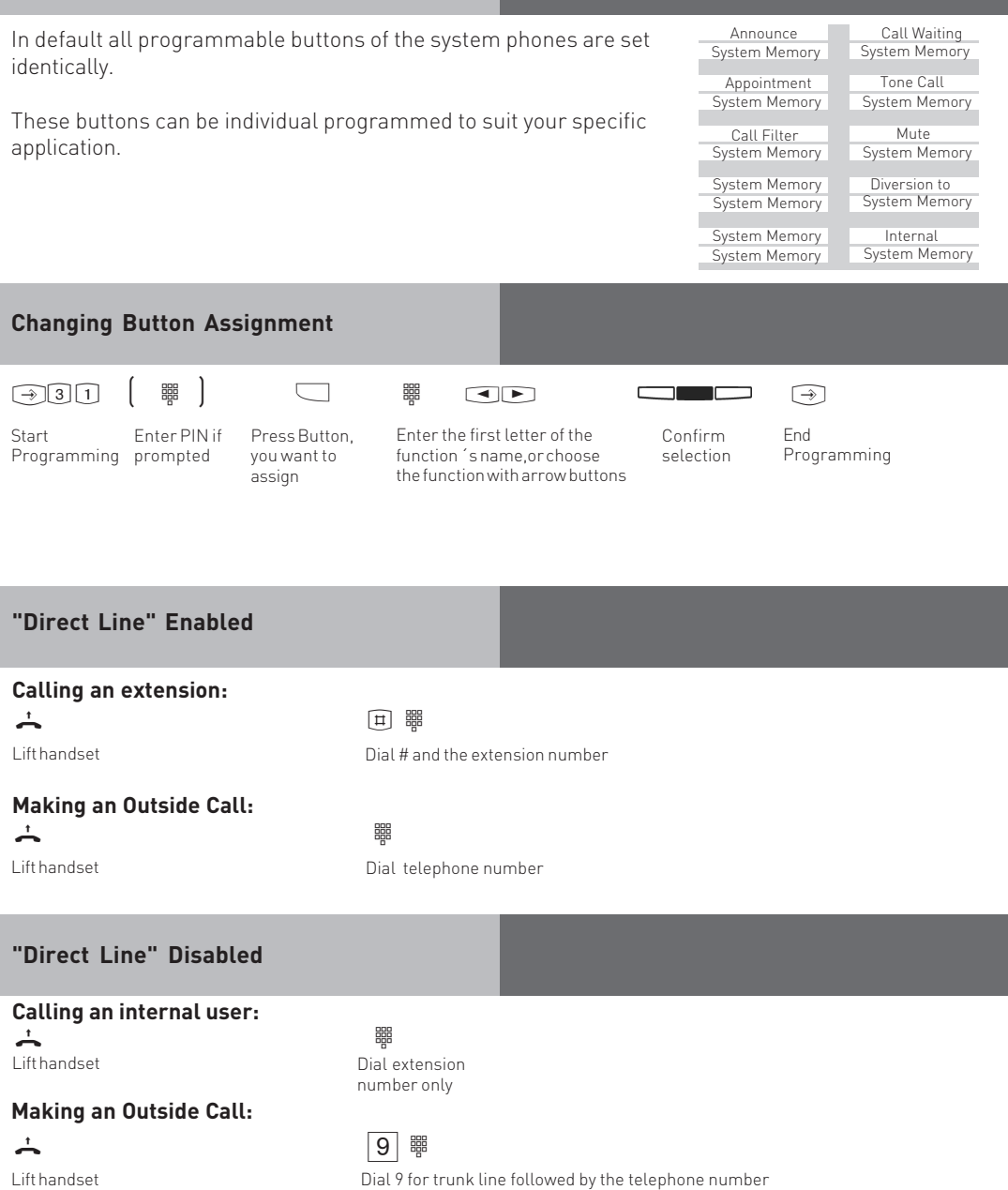

#### **Call Waiting**

#### **First Option:**

 $\uparrow$   $\downarrow$   $\downarrow$   $\downarrow$ 

You are on a call and End current call hear the call waiting tone

Waiting call will ring your phone

Lift handset Talk

#### **Second Option:**

حسحس

Press "SPLIT". The first call is placed on hold while the waiting one is connected to you. You can alter between the calls by pressing the Split Button. You can also deflect the waiting call.

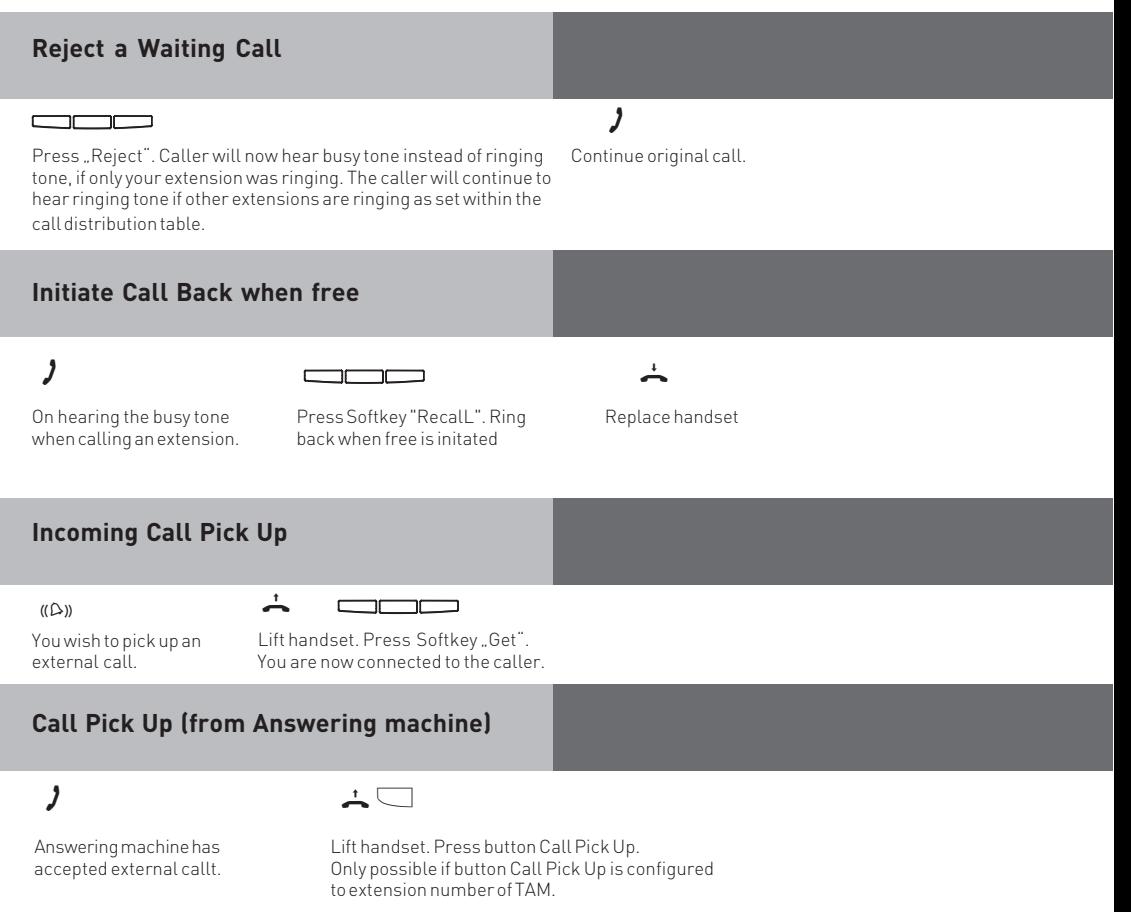

#### **Display Call Log**

The flashing message waiting button will indicate that there is one entry in the call log. With the receiver on hook press the message waiting button. The last missed call will be displayed giving telephone number, date and time. The LED will continue to be lit until you return the call or delete the entry from the call log.

You can use the arrow keys to view further entries.  $\blacksquare$ 

The displayed number will be dialled as soon as you lift the handset. The entry will automatically be deleted if the caller answers. The entry will remain in the call log if no one answers the returned call.

Delete the displayed entry by presseing the left button. Abort the call log by pressing the right button.

#### **Do Not Disturb (DND) Programming and Setting**

 $\begin{array}{cc}\n\textcircled{2} & \textcircled{3} \\
\hline\n\textcircled{4} & \textcircled{5}\n\end{array}$ <br>  $\begin{array}{cc}\n\textcircled{3} & \textcircled{4} \\
\textcircled{4} & \textcircled{5}\n\end{array}$ <br>  $\begin{array}{cc}\n\textcircled{4} & \textcircled{6}\n\end{array}$ <br>  $\begin{array}{cc}\n\textcircled{3} & \textcircled{7}\n\end{array}$ <br>  $\begin{array}{cc}\n\textcircled{3} & \textcircled{7}\n\end{array}$ <br>  $\begin{array}{cc}\n\textcircled{4} & \textcirc$ "1": Do not Disturb for Internal Calls "3": Do not Disturb for Exernal and Internal Calls

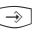

Exit Programming

╦

 $\overline{\phantom{0}}$ 

3 M W W

Press Set and button **"Do not disturb"** to start programming

You can toggle "Do not Disturb" on/off by pressing the "Do not Disturb" button.

#### **Select Retrieval of Phone Book Entries**  $\begin{picture}(100,20) \put(0,0){\line(1,0){10}} \put(10,0){\line(1,0){10}} \put(10,0){\line(1,0){10}} \put(10,0){\line(1,0){10}} \put(10,0){\line(1,0){10}} \put(10,0){\line(1,0){10}} \put(10,0){\line(1,0){10}} \put(10,0){\line(1,0){10}} \put(10,0){\line(1,0){10}} \put(10,0){\line(1,0){10}} \put(10,0){\line(1,0){10}} \put(10,0){\line($ <u>the contract of the contract of the contract of the contract of the contract of the contract of the contract of the contract of the contract of the contract of the contract of the contract of the contract of the contract </u> Press Press "Search" , choose search mode with arrow Phonebook buttons and confirm with middle button button

#### **Telephone Book (Numeric)**

Press Phonebook button

Enter the stored location of the entry, ie 000 to 999 or use arrow buttons to scroll.

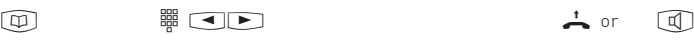

Lift the handset or press the handsfree button. The displayed number will be dialled.

#### **Phonebook (Vanity retrieval)**

## $\overline{\mathbb{Q}}$  and  $\overline{\mathbb{Q}}$  and  $\overline{\mathbb{Q}}$  and  $\overline{\mathbb{Q}}$  are  $\overline{\mathbb{Q}}$  and  $\overline{\mathbb{Q}}$

Enter the desired letter,ie.A =2.The Phonebook first entry with the selected initial letter is displayed. Press button

Select the next letter,ie.N =6.The first entry with "An "is displayed.

Lift handset or press the handsfree button, the displayed name will automatically be dialled.

Scroll with arrow buttons  $\blacksquare$ 

#### Scroll with arrow buttons  $\Box$ <sup>t</sup> z & z <sup>+</sup><sup>=</sup> or Enter the desired Phonebook letter,ie.A=2.The first entry with the selected initial letter is displayed. Enter the second letter,i. e. N =66. Lift handset or press the handsfree button. The displayed phone number will be dialled automatically. Press button Press the arrow button to move to the input for the second letter. **Phonebook (Alphabetic retrieval)**

#### **Recent Numbers Redial**

With the handset on hook. Press the "redial " button.The last phone number dialled is displayed.

Select one of the 10 last phone numbers displayed by using the arrow buttons.

 $\overrightarrow{A}$  (0)  $\overrightarrow{A}$  or  $\overrightarrow{A}$  or  $\overrightarrow{A}$ 

Lift handset.The displayed phone number is dialled.

#### **Automatic Redial**

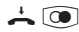

With the handset on hook. Press the "redial " button.The last phone number dialled is displayed.

With the handset on hook press the redial button.The last number dialled is displayed. Automatic redial will start once you press the middle button. The display will show how many attempts the system will try to connect to the number. The loudspeaker will be switched on as soon as a connection has been established.

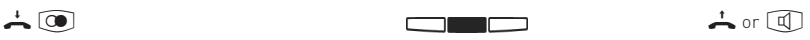

Pick up the handset or press the speaker button as otherwise the line will be cleared down within 10 seconds.

#### **Location**

Select a suitable location for the ST 40 IP to be installed. Please observe the following points:

- Do not use locations where the phone could be subjected to water or chemicals.
- Rubber feet of the Phone: Your phone has been manufactured for general use. Some chemicals found in furniture polish or other furniture care products may alter the substance of the rubber feet of the phone. Due to this influence it may be possible that the rubber feet of the telephone may leave some marks. We will not accept any liability for any of such occurrences. With reference to new furniture or polished furniture we would suggest to use a non-slip protective matt for your telephone.

#### **Cleaning**

To clean your telephone **use a soft damp cloth**. An antistatic cloth may also be used. **NEVER use a dry cloth** as this could result in a static discharge which may damage electronic components within the telephone. Please take great care that **NO MOISTURE** will enter the telephone as this will lead to malfunction and ultimately damage the telephone.

#### **Insert Button Designation Strip**

Your ST 40 IP includes a printed designation strip which shows the button allocation in default. You may use the reverse to enter your own designations.

Use a finger-nail between the upper end of the window and the phone casing. Pull the window downwards until it buckles. You can now take it out.

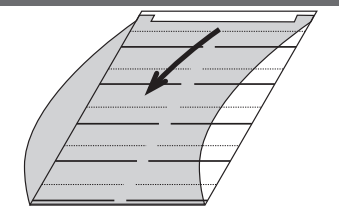

You can print corresponding lebels on your PC, using the TK-Set configuration programm.

Re-insert the window at the lower end and follow above instruction for removal in reverse order.

#### **DHSG Headset (Cordless Headset)**

The DHSG connectivity is a new industry standard which is supported by various headset manufacturers. This bi-directional connection makes it possible to deliver a high functionality between telephone and headset from different manufacturers. The telephone can signal to the headset via the DHSG connection if it is on - or off hook and if the telephone is ringing. Likewise the headset is able to signal to the phone if it wants to be on - or off hook. The condition will be that both devices, telephone and headset, are able to support this type of protocol.

#### **Connection of Headset**

The ST 40 IP has a seperate RJ 10 headset connection. Instead of connecting the cordless DHSG Headset AGFEO 9120 you may also use some of the following corded headsets:

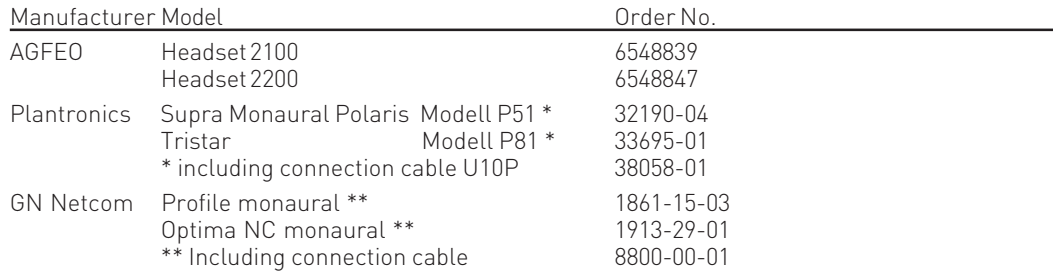

The headset socket can be found underneath the ST 40 IP (See Page 4). The socket is marked with a headset symbol.

- insert the headset plug into the headset socket until you hear a positive click.
- lay the cable in the cable duct underneath the ST 40 IP which is also used as a strain relief
- to unplug the cable, release the latch on the plug (use a small screw driver if required) and at the same time pull the plug out of the socket.

#### **Please note you may need an adapter from RJ45 to RJ 11.**

#### **DSHG Headset Operation**

Please program a headset button for the ST 40 IP or STE 40 either via TK Suite Basic or the system programming code XX 31.

- You now will be able to answer or clear a call from the headset. Your headset will also ring in the earpiece once your telephone rings.
- You can answer the call by pressing the programmed headset button on the ST 40 IP or STE 40, or by pressing the button directly on your headset.
- If so required you may disable the ringer of the ST 40 but still will hear a call ringing directly in the earpiece of your headset. This will be ideal for call centres or open plan offices.
- If the caller hangs up, then the telephone system will also clear the call and the headset goes automatically on hook. There is no need to press a button on the ST 40 IP or the headset to go back on hook.

#### **Upload Ringtones**

Open your Browser and enter the IP address of the ST 40 IP. Onced accessed you will be able to upload wave files as ring tones into your ST 40 IP. The following page will be displayed:

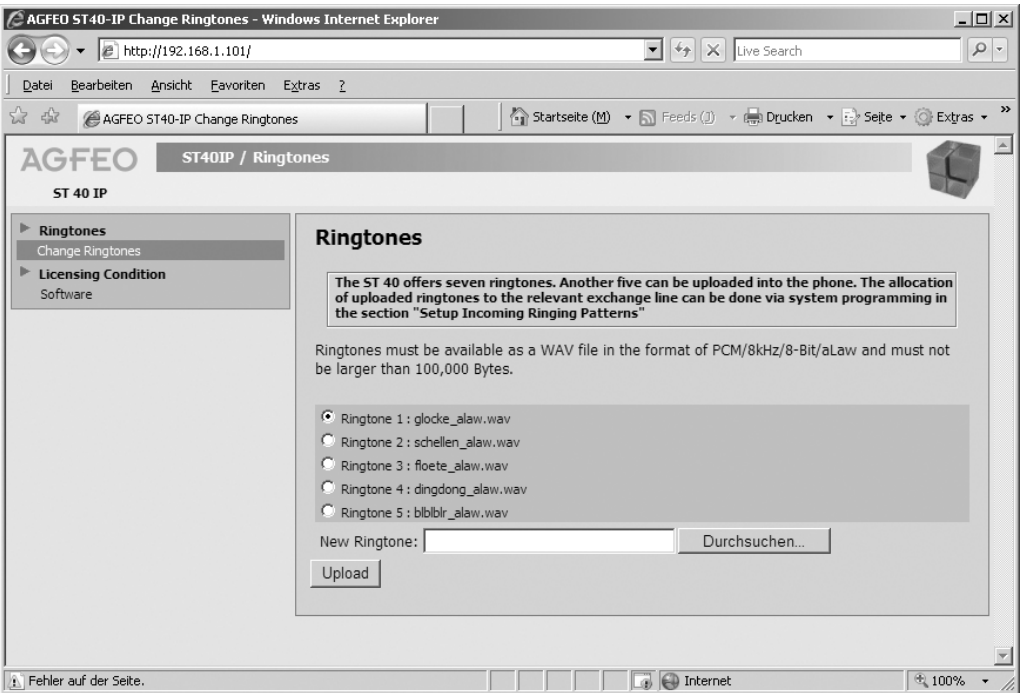

You may upload up to 5 wave files (Format PCM/8khz/8-Bit/a-Law) into your telephone. To do this click onto the relevant memory location, click onto "Browse" and select the location of the wave file on your PC. Afterwards click onto "upload" to store the ringtone into your telephone. You now may allocate this ringtone by using TK Suite in the section "Setup Incoming Ringing Patterns".

#### **Setup ASIP via Browser**

It is possible to allocate the ST 40 IP to a LAN Module 508 / LAN Module 510 via the Browser. To do this please call up the following page "http://Telefon-IP/tkset".

#### **Important:**

This setting should only be carried out by a qualified dealer!

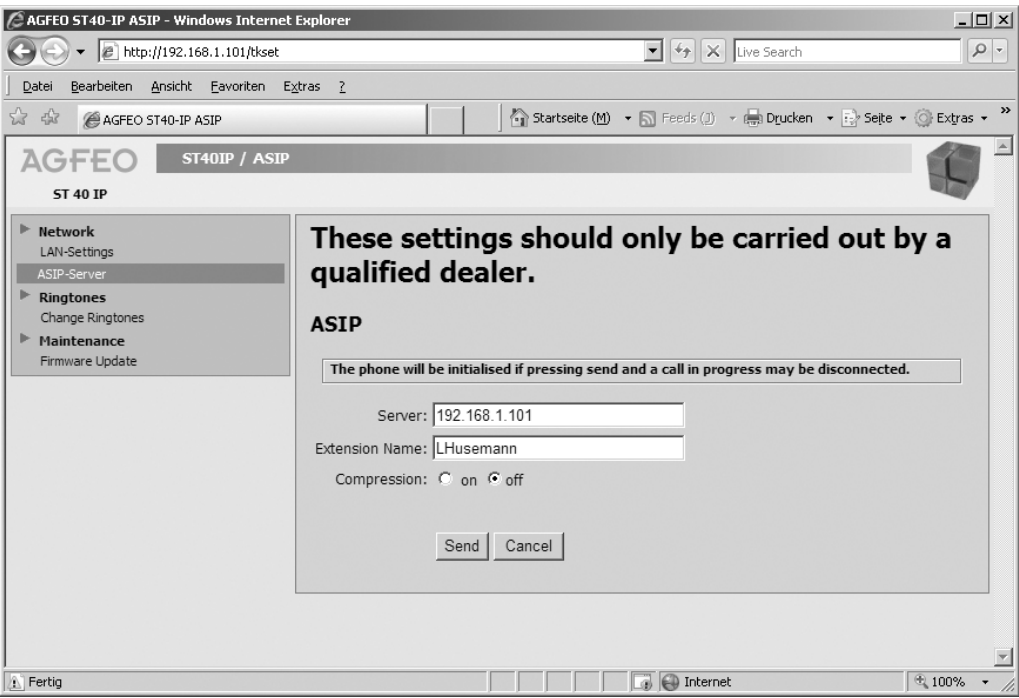

#### **Network Setting of ST 40 IP via Browser**

Important network setting of the ST 40 IP can be carried out via the browser. To do this call up the page "http://Telefon-IP/Tkset"and click on the tab "LAN Settings".

#### **Important:**

This setting should only be carried out by a qualified dealer!

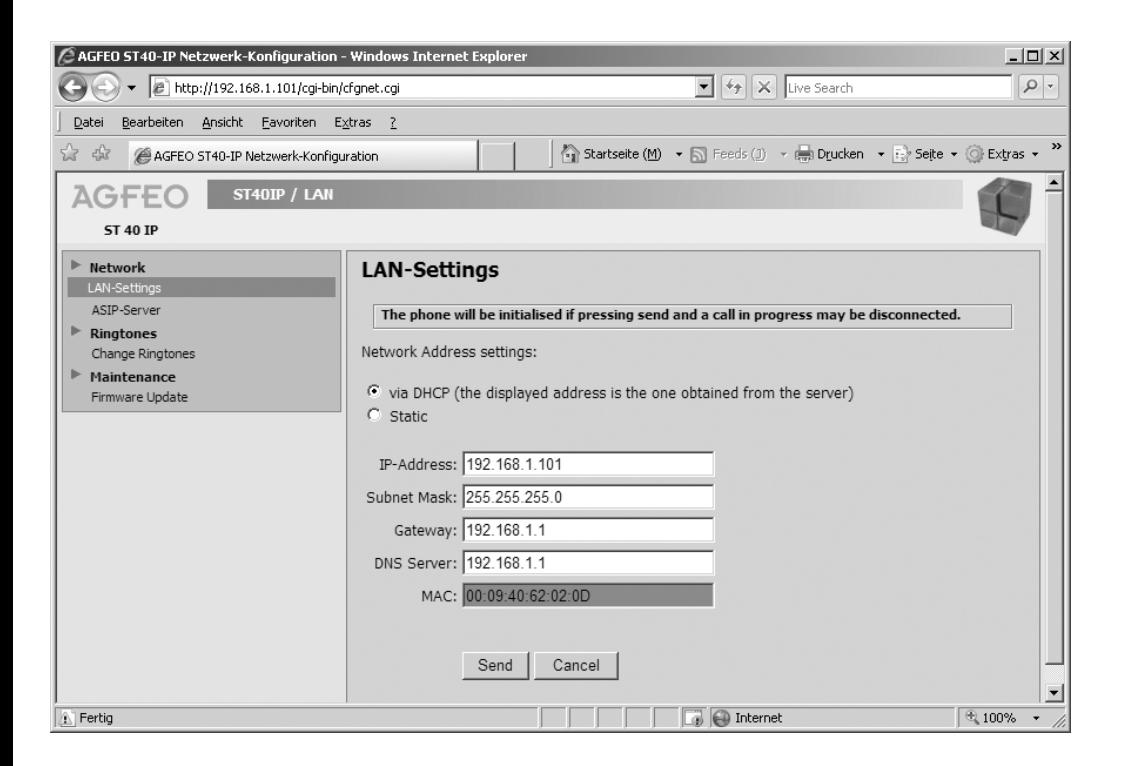

#### **ST 40 IP Firmware Update**

Your ST 40 IP System Phone can be updated to the latest firmware version without hardware intervention. Your qualified dealer will be able to download new firmware from www.agfeo.com and upload this into your ST 40 IP.

#### **Important:**

The following changes should only be carried out by an qualified dealer:

- Click on "Firmware Update"
- Click on "Browse"
- Select the location of the update file on your PC

Afterwards click on "Update" to upload the firmware into your ST 40 IP.

The update progress will be displayed on the left hand side of the browser.

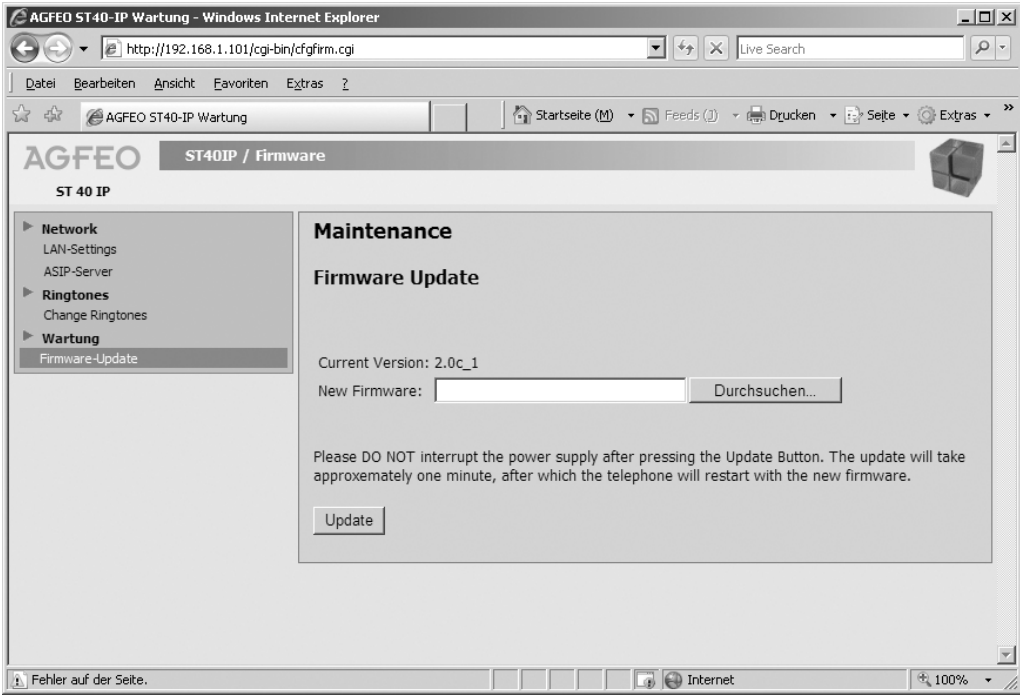

#### **Default Settings**

IoP Name: DHCP: IP-Address: Subnet Mask: Gateway: DNS1: DNS2: Server: Compression: "St40IP-xxxx" ("xxxx" are the last 4 digits of the Mac Address of the ST 40 IP) Client 0.0.0.0 0.0.0.0 0.0.0.0 0.0.0.0 0.0.0.0 192.168.100.1 off

#### **Reset to Default**

- Press and hold the "Set" button for at least 4 seconds.

- Using the arrow buttons, select "Reset to Default" and press "OK".

The phone will now be reset to the default settings.

If the phone is in default, then the IP setting will be received automatically, as long as there is a working DHCP server within your network.

#### **Copyright**

Copyright 2008 AGFEO GmbH & Co. KG Gaswerkstr. 8 D-33647 Bielefeld

All rights reserved. Not excluding any rights or issues which will relate or effect patent matters. Reproduction of this manual, in part or in whole, or translation into other languages in any way or form, (whether hard copy, electronic- or any other format) is strictly prohibited, unless permission has been granted in writing by the above copyright holder.

All trademarks or registered trademarks mentioned in this documentation are subject to the rights of the respective holders and are herewith acknowledged.

#### **Technical Changes**

The information contained in this manual is subject to change without prior notice. AGFEO GmbH & Co. KG will not accept any responsibiltiy for any errors that may occur in this document. We aim not to include typographical errors or inaccuracies and have taken great care in the preparation of this document. Errors which are brought to our attention will be rectified in the next issue published. However, we are always grateful for information advising us of possible errors which may have occurred in this documentation.

#### **Technical Help**

In the first instance please contact your dealer should you have any questions or technical issues. Alternatively you may contact us directly via the internet where you will find a special enquiry form designed for this purpose. Please complete the requested information so that you query can be handled efficiently.

Note: Some features may not be available in your country or must be specially provided by your carrier.

Please contact your service provider should you require information regarding the availability of network features.

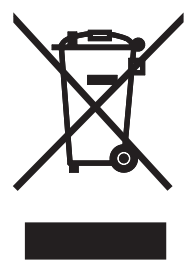

The crossed out wheeled bin on the product means that this belongs to the group of Electro- and electronic apparatus.

In this context you are directed by the European regulation to dispose of used apparatus - at the point of buying an item of equal proportion / value

- at the local available collection point for disposal

With this you will participate in the reuse of material and valorisation of disused electricand electronic apparatus, which otherwise could be a health hazard and be negative to the environment.

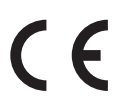

Ident no. 1102021 Subject to change without prior notice. No liability can be accepted for errors contained in this document. Printed in Germany 1080

#### AGFEO GmbH & Co. KG Gaswerkstr. 8 D-33647 Bielefeld Internet: http://www.agfeo.com